## **Reports Chapter in Harmony**

The Reports Chapter in Harmony is available to DSP vendors to generate a variety of reports. The following guide includes instructions on how to generate reports, directions on printing and exporting reports, and explanations of the purpose and parameters for each report. For any additional questions related to Harmony, please e-mail [harmony@aaa1b.com](mailto:harmony@aaa1b.com)

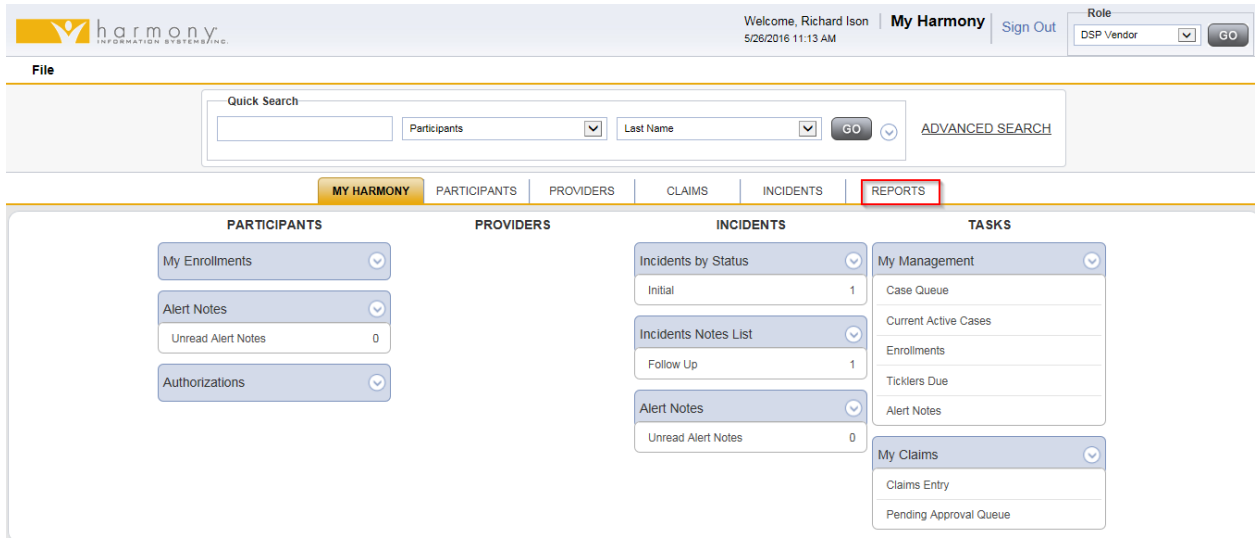

1. Click on the **Reports** chapter.

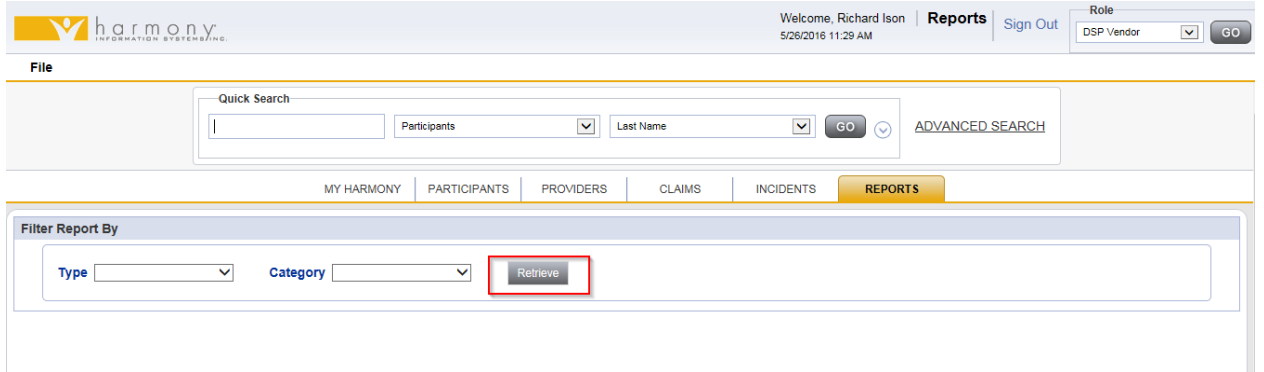

2. Leave the **Type** and **Category** boxes blank. Click **Retrieve**.

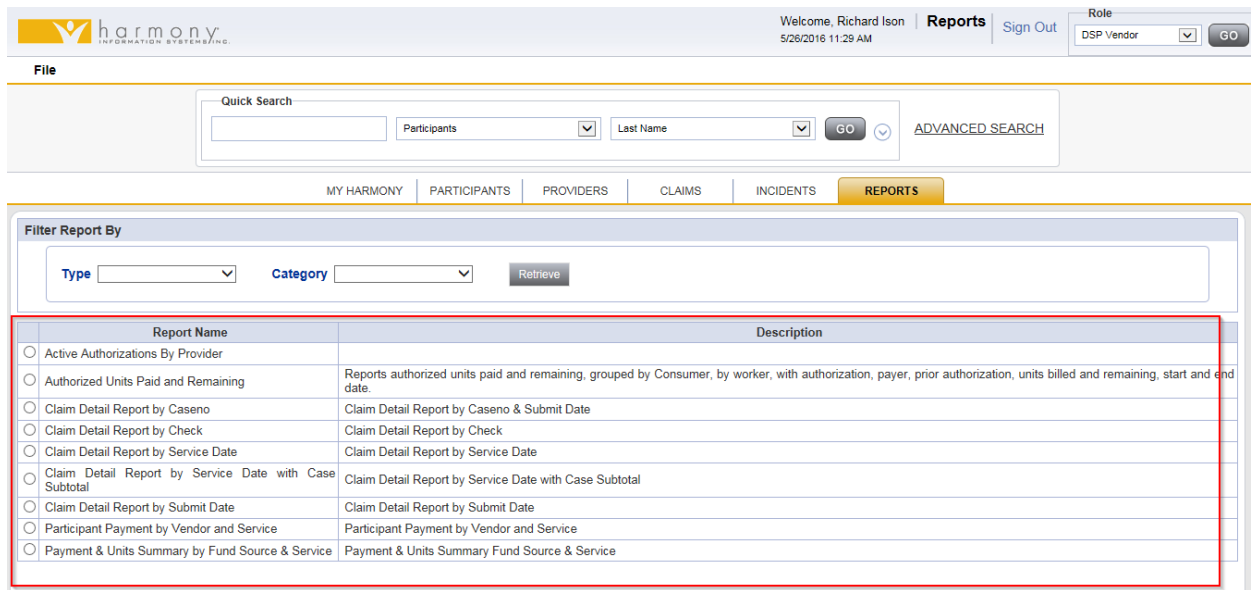

## 3. You will be presented with a list of reports currently available to DSP Vendors.

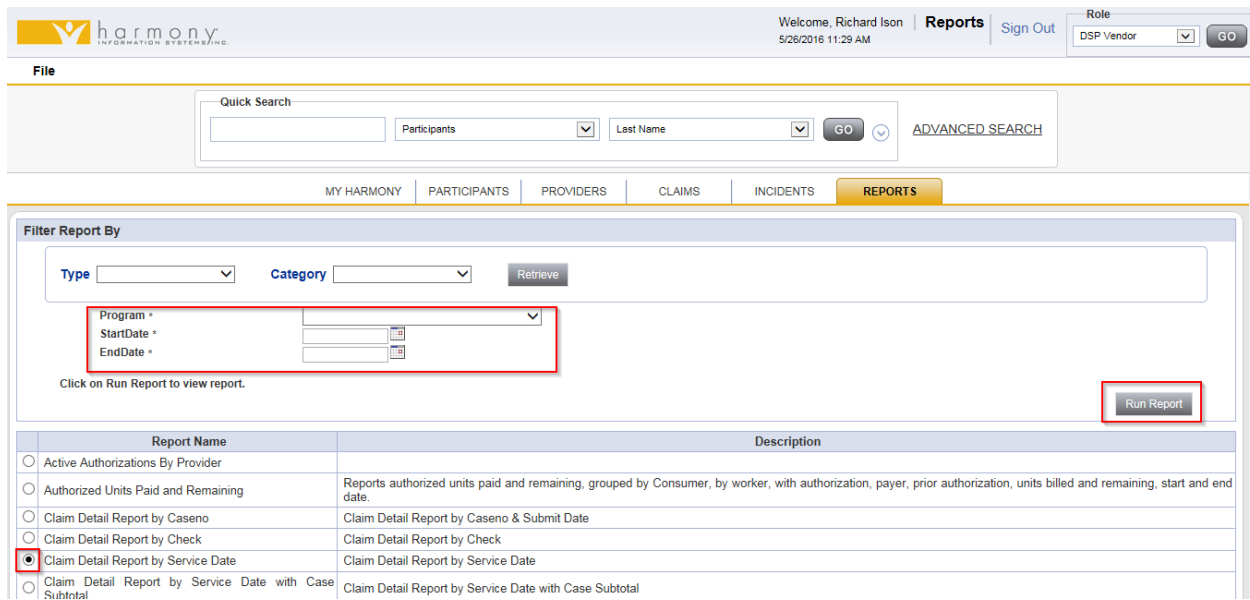

- 4. To run a report, click the radio button in front of the report you want to use.
- 5. When you select the radio button, parameters will appear above the reports list.
- 6. Fill in the parameters appropriately. See Table 1 below for more information on how to complete parameters.
- 7. When ready, click **Run Report**.

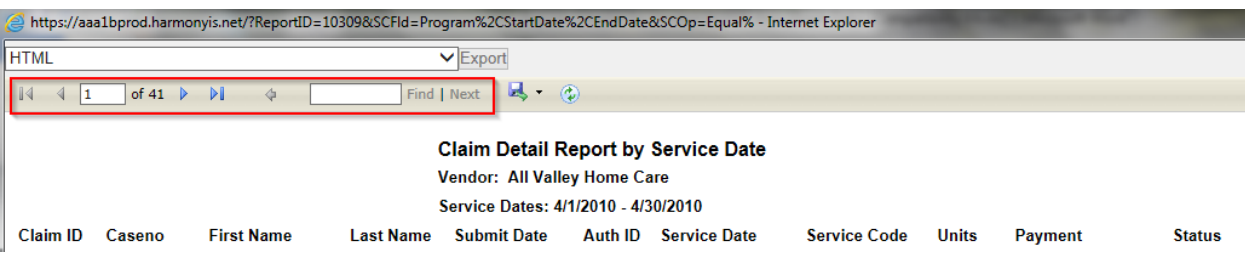

- 8. A new window will open with the report in it.
- 9. At the top of the screen, there are some options for viewing.
	- a. Use the arrows to scroll through the pages of the report.
	- b. Use the 100% drop down box to zoom in or zoom out the view of the report.
	- c. Use the blank box with Find and Next to search for particular words in the report. This is helpful when looking for claims for a specific participant.

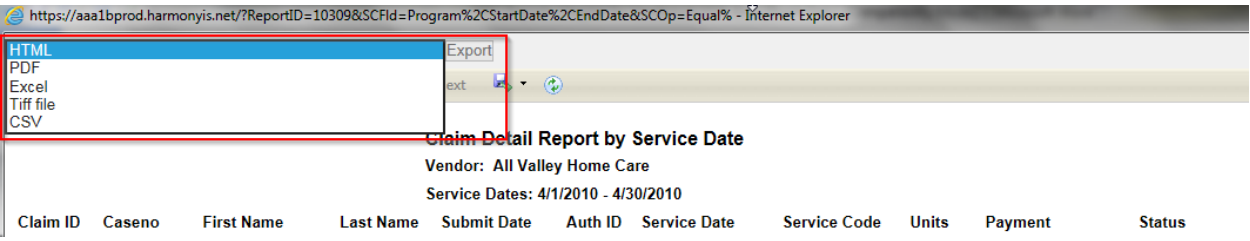

- 10. In the **Select a format** drop down, you can select the format you would like to export the report to. Excel is helpful if you would like to do further sorting and filtering of claims to isolate an error. Acrobat (PDF) file is useful if you would like to keep electronic copies of the report as proof of the billing work done in Harmony. Once a format is selected, click **Export**. You may then print the report.
- 11. The white box with two circling green arrows is the **Refresh** button. You can click this button for the report to run again, including any additional data that may be present since you first ran the report.

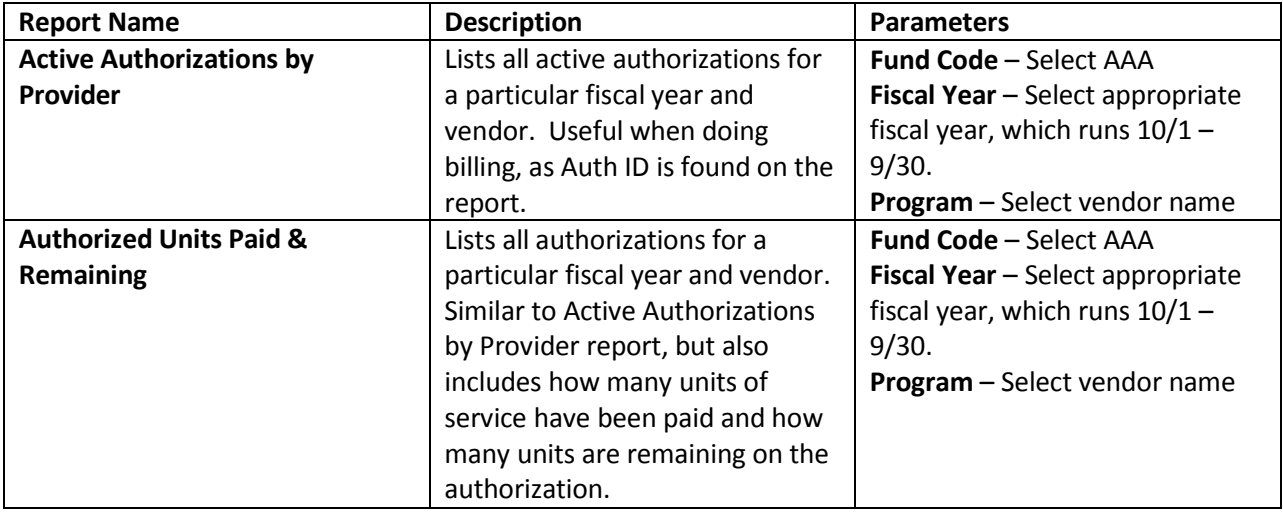

## **Table 1 – Report Detail**

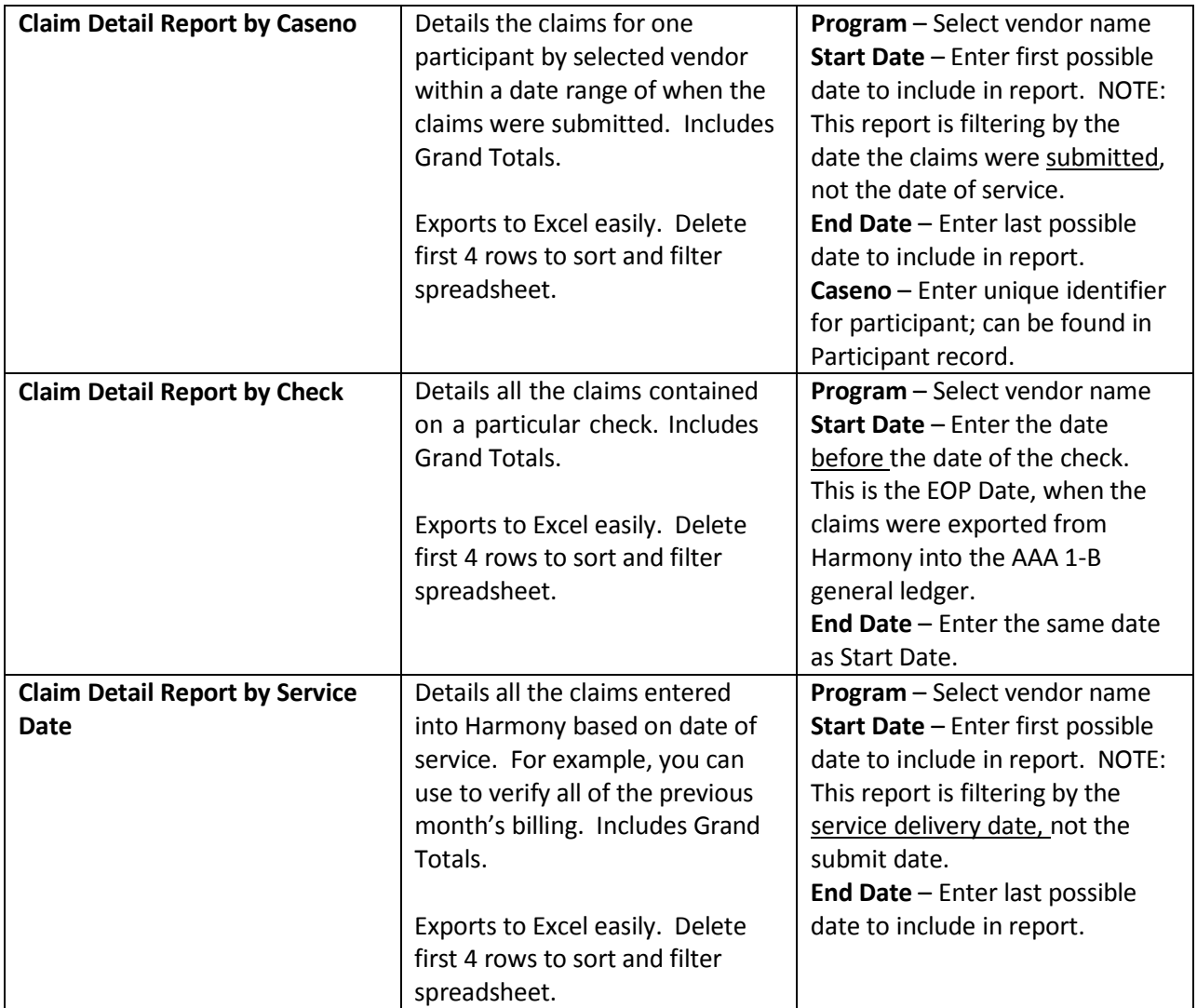

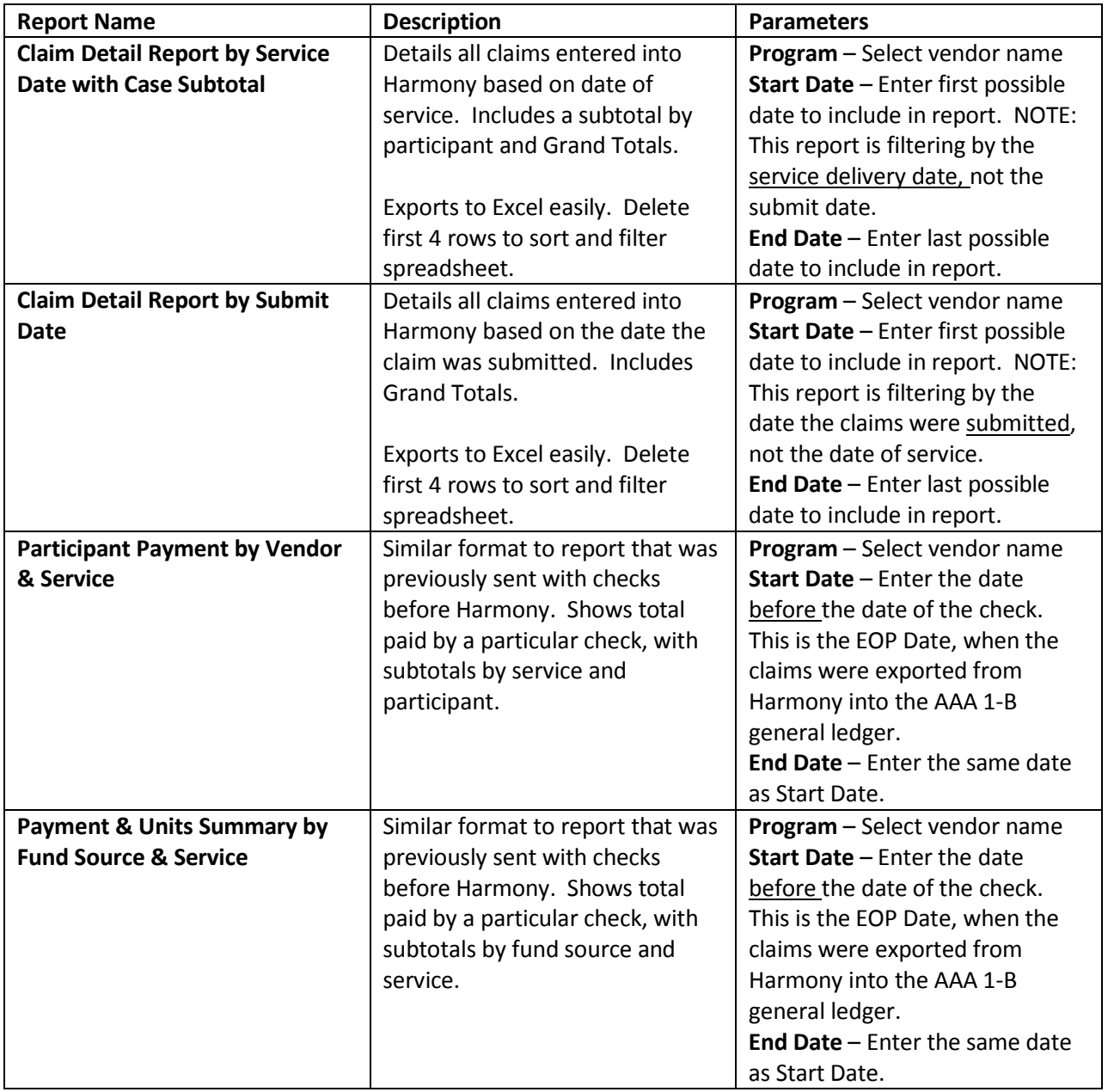